# **Instructivo Pago Con Abono a Cuentas propias e interbancarias a través del Portal Web Transaccional de Depósitos Judiciales**

Con el fin de fortalecer los servicios del Portal Web Transaccional de Depósitos Judiciales presentamos el siguiente instructivo con la Habilitación del *Pago con Abono a Cuenta* propias e interbancarias para las funcionalidades de *Orden de Pago con Formato DJ04*, *Orden de Pago* y *Orden de Pago sin Número de Proceso*, en donde el Despacho Judicial o Ente Coactivo podrá generar el respectivo ingreso y autorizaciones de depósitos judiciales abonando el valor del o de los depósitos judiciales directamente a una cuenta de ahorros o corriente del Banco Agrario u Otra entidad bancaria.

El proceso de pago con abono a cuenta tiene implementado el proceso de PRE NOTIFICACIÓN de las cuentas, que corresponde a operaciones no monetarias, cuya finalidad es validar la existencia de la cuenta de ahorros o corriente y que pertenezca al beneficiario del depósito que se registra en el ingreso de la orden de pago.

- La Pre notificación para cuenta del Banco Agrario, se realizan en línea, es decir si la validación el tipo y número de cuenta es exitosa, el Portal permite realizar en el ingreso de la transacción e inmediatamente podrá realizar las autorizaciones correspondientes.
- La Pre notificación para cuentas de otras entidades bancarias, se realizan en un término de 72 horas una vez realice el ingreso de la transacción a partir del día siguiente hábil, si la validación del tipo y número de cuenta es exitosa, el Portal permite realizar las autorizaciones de la transacción.

#### **Ingreso de Orden de Pago con DJ04 FUNCIONALIDAD HABILITADA PARA EL CSJ-RAMA JUDICIAL**

**Menú Transacciones / Orden de pago / Ingreso orden de pago con DJ04**, realizando la consulta por número de proceso o número de título.

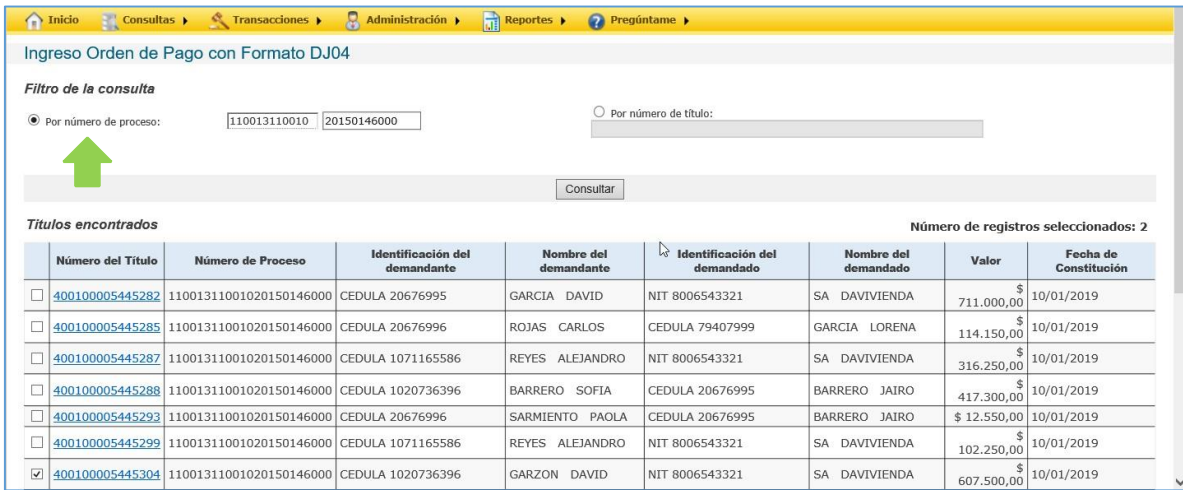

Se selecciona el o los depósitos judiciales a generar orden de pago con DJ04:

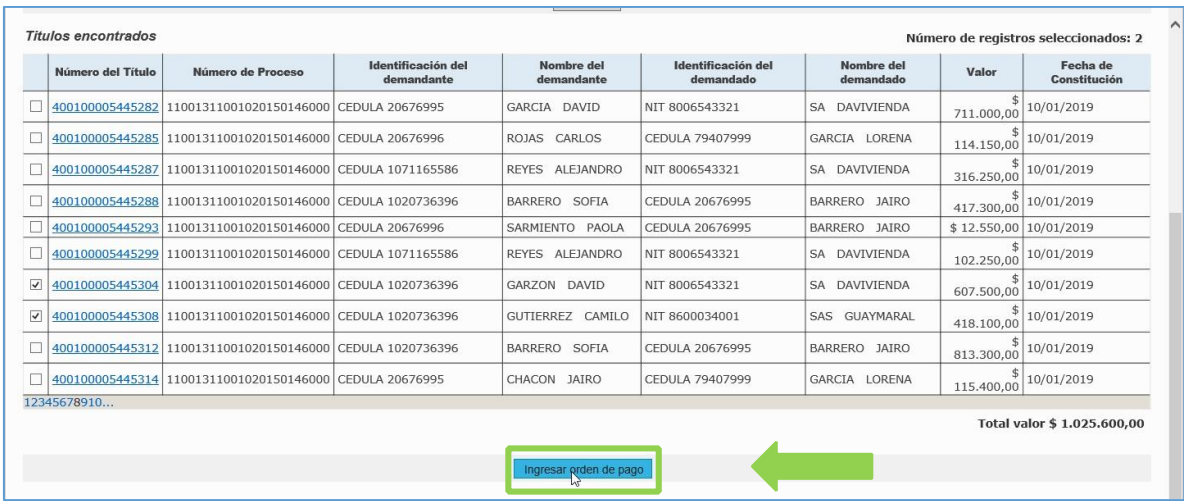

Y se habilita los campos para ingresar los datos del beneficiario:

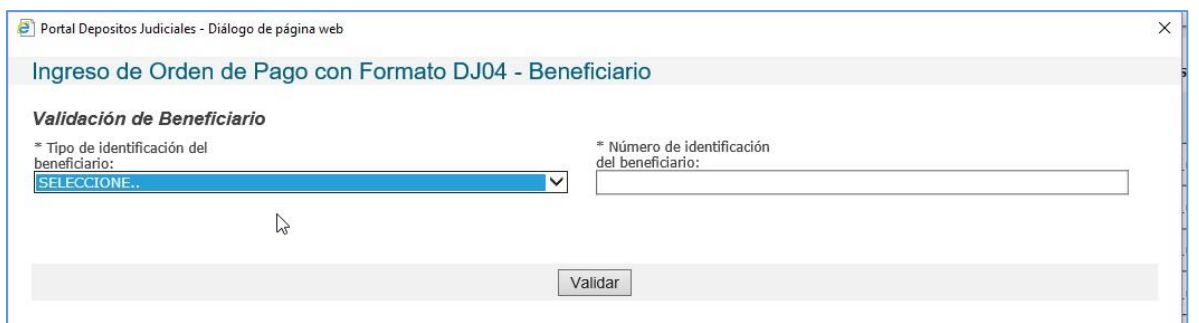

A continuación, se visualiza la opción de selección única a la pregunta ¿Desea realizar el pago con abono a cuenta al beneficiario?, por defecto siempre estará en NO.

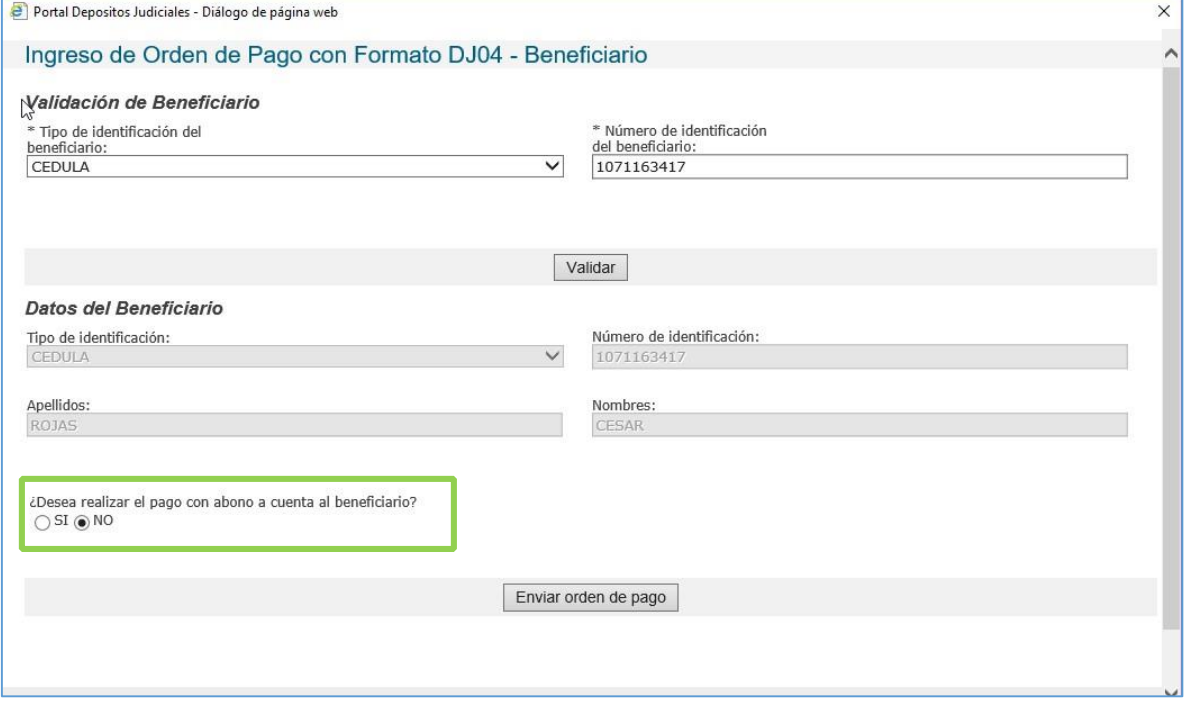

Si el Juez / secretario o Usuario Ente Coactivo no requiere realizar el pago con abono a cuenta, deja NO por defecto a la pregunta y selecciona el botón Enviar Orden de Pago y continua con el proceso de Ingreso y autorización de Orden de Pago con DJ04, para que el beneficiario realice el cobro en la Red de Oficinas:

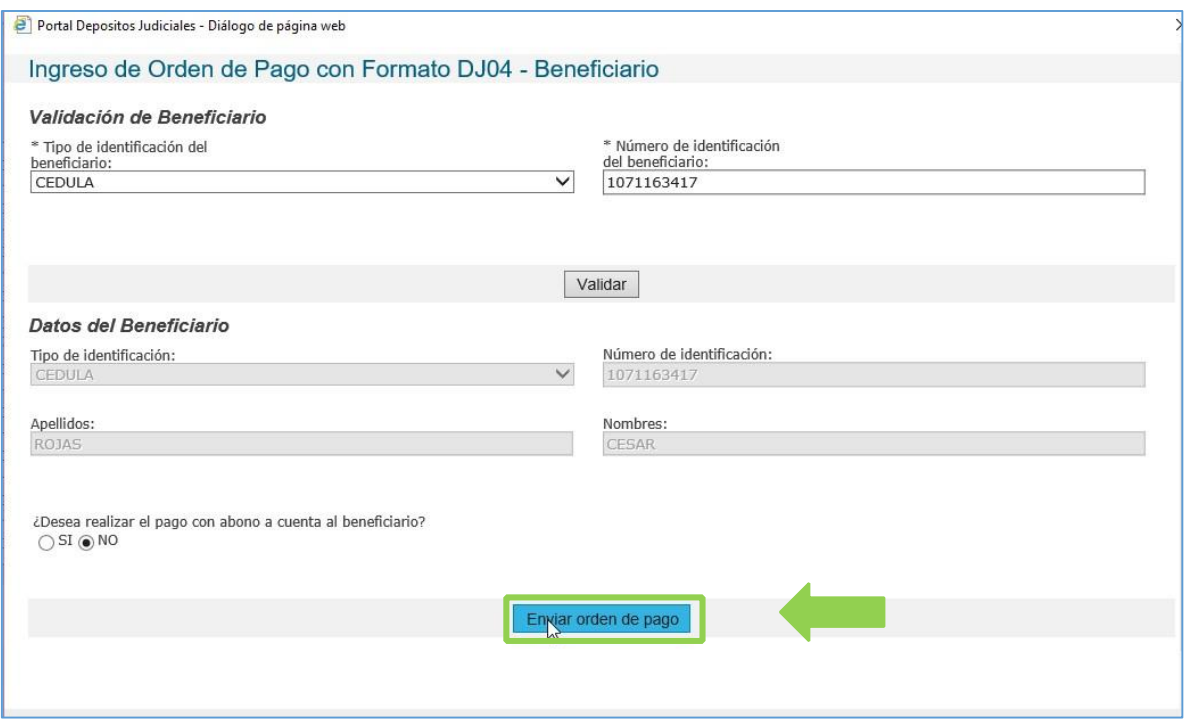

Si el Juez / secretario o Usuario Ente Coactivo selecciona SI, el Portal habilitará nuevos campos para seleccionar o ingresar los "Datos para Pago con Abono a cuenta" con los siguientes campos:

- Entidad Financiera: si selecciona Banco Agrario en la opción anterior, entonces, el campo se visualizará como campo no editable con la entidad BANCO AGRARIO, Si se selecciona Otra Entidad financiera, entonces, se desplegará el listado de las entidades
- Tipo de entidad: Selección única Banco Agrario u Otra entidad financiera.
- Tipo de cuenta: Selección única de tipo de cuenta ahorros o corriente.
- Número de cuenta: Campo numérico de hasta 17 dígitos para registrar número de cuenta donde se requiere abonar el valor de los depósitos judiciales
- Correo del beneficiario: se registra una cuenta de correo activa y válida para que el beneficiario sea notificado una vez quede aprobado el pago.
- Descripción: Visualiza PAGO DE DEPOSITOS JUDICIALES
- Pre notificación: Es un mecanicismo de validación que realiza el Banco Agrario, donde verifica que la cuenta se encuentre ACTIVA y pertenecen al beneficiario registrado.

Las pre notas para el banco Agrario, se realiza en línea, es decir realiza la validación con la base de datos de productos (cuentas bancarias), Si la cuenta existe o está en estado INACTIVA o CERRADA y está asociada al beneficiario registrado y si el sistema detecta algún dato incorrecto, genera un mensaje "El número de cuenta ######## no se encuentra registrado o los datos no coinciden, por favor verifique e ingrese de nuevo la solicitud". Y no permitirá ingresar la transacción.

![](_page_4_Picture_27.jpeg)

Si la cuenta a abonar pertenece a otra entidad bancaria, cuando se realiza por primera vez el registro de la cuenta el portal genera el mensaje: "La cuenta debe ser pre notificada, puesto que no tiene registro en el sistema o la vigencia de pre notificación ya expiro o el estado de la prenota esta Rechazada", para verificar su existencia y validez, si la cuenta (con el número de identificación del beneficiario, entidad bancaria y tipo de cuenta):

![](_page_5_Picture_21.jpeg)

 $\circledcirc$ SI  $\circlearrowright$  NO

F

Validar **Cancelar** 

PAGO DE DEPÓSITO JUDICIAL

![](_page_6_Picture_37.jpeg)

Nota: Si el abono se va a realizar por primera vez, el sistema automáticamente trae la marca de pre notificación en SI. si la pre-notificación fue realizada anteriormente trae la marca opcional en NO y habilita el botón de validar:

![](_page_6_Picture_38.jpeg)

Si el registro a pre notificar existe en la base de datos de cuentas del Banco Agrario, el Portal habilita el botón de Validar y continua con el proceso de cálculo de comisión:

#### **Costo de la transacción – Cuenta Banco Agrario**

una vez ingresado los datos de la cuenta bancaria para la prenota y selecciona el botón Validar, el sistema habilitará de forma automática el valor de la comisión e IVA, los cuales, serán descontados del valor del o de los depósitos judiciales.

![](_page_7_Picture_18.jpeg)

## **Costo de la transacción – Cuentas de otras Entidades**

Para los beneficiarios que ingresen cuenta de otros bancos, el valor de la comisión dependerá de la plaza donde se encuentre apertura da la cuenta de ahorros o corriente, de conformidad a lo establecido en el tarifario vigente.

![](_page_8_Picture_12.jpeg)

Por último, habilita la opción de marca donde pregunta ¿Está seguro de realizar la transacción? Si la selecciona, habilita el botón Enviar Orden de Pago. De lo contrario no podrá continuar o deberá cancelar la transacción.

![](_page_8_Picture_13.jpeg)

![](_page_9_Picture_36.jpeg)

Al dar clic botón de *Enviar orden de pago* el sistema realiza el ingreso de la orden de pago y genera número de oficio.

![](_page_9_Picture_37.jpeg)

Si el ingreso de la Orden de Pago DJ04 se realiza con abono a cuenta a Banco Agrario, los Depositos se visualizarán en la tabla de autorización de Orden de Pago con DJ04 de manera automática.

Si el ingreso de Orden de Pago tiene abono a cuenta a otra entidad financiera, una vez se cumpla el tiempo de pre notificación y si es exitosa, el registro se visualizará en la tabla de AUTORIZACION DE ORDEN DE PAGO para la respectiva verificación y autorización del depósito.

Si la pre notificación es fallida, el sistema reversa el ingreso y deja el o los depósitos disponibles para una nueva transacción, además, genera un correo electrónico, notificando al usuario transaccional o administradores de la cuenta judicial que la prenota fue rechazada.

![](_page_10_Picture_47.jpeg)

#### **Primer Autorización**

Transacciones / Orden de Pago / Autorización de órdenes de pago con DJ04

En la tabla de Autorización de Orden de Pago con DJ04 se visualizarán los registros de los depósitos, además se visualizará un nuevo campo denominado Pago con Abono a Cuenta, donde este es un enlace que permite visualiza los datos de la cuanta a abonar.

![](_page_10_Picture_48.jpeg)

Al seleccionar el enlace de número de cuenta, el portal mostrará una ventana emergente Datos del beneficiario, con del tipo y número de identificación y nombre del beneficiario, entidad bancaria, tipo de cuenta, N° de cuenta, valor del depósito, valor de la comisión e IVA, valor a abonar y concepto de pago:

![](_page_11_Picture_12.jpeg)

![](_page_11_Picture_13.jpeg)

Al seleccionar un depósito judicial en la tabla, el Portal valida si existe más registros ingresados bajo el mismo número de oficio y número de cuenta judicial, seleccionando de forma automática los demás depósitos.

![](_page_12_Picture_10.jpeg)

# El Usuario procede con la autorización e ingreso de firma electrónica.

![](_page_12_Picture_11.jpeg)

![](_page_12_Picture_12.jpeg)

Portal genera mensaje informativo que la transacción se ingresó de forma exitosa.

![](_page_13_Picture_10.jpeg)

**Rechazo de la orden de pago:** si el usuario desea rechazar el ingreso de la orden de pago con abono a cuenta, al seleccionar el botón rechazar y el portal elimina el registro del ingreso:

![](_page_13_Picture_11.jpeg)

![](_page_14_Picture_6.jpeg)

# Por último, si lo requiere, puede seleccionar imprimir.

![](_page_14_Picture_7.jpeg)

### **Segunda autorización**

### **Transacciones / Orden de Pago / Autorización de órdenes de pago con DJ04**

En la tabla de Autorización de Orden de Pago DJ04 se visualizarán los registros de los depósitos.

![](_page_15_Picture_26.jpeg)

El usuario debe seleccionar el o los depósitos a autorizar y seleccionar el botón Autorizar orden de pago.

![](_page_15_Picture_27.jpeg)

#### El Portal solicita clave de firma electrónica, en señal de aprobación

![](_page_15_Picture_28.jpeg)

![](_page_16_Picture_23.jpeg)

#### El Portal despliega ventana emergente donde solicita se ingrese la fecha de providencia.

![](_page_16_Figure_2.jpeg)

El portal genera mensaje informativo "Los depósitos judiciales XXXXXXXXXXXX, están en proceso de pago con abono a cuenta del beneficiario y debe ser confirmada por la entidad financiera de destino, por favor confirmar el pago del depósito judicial más tarde, numero de transacción :111111."

![](_page_17_Picture_11.jpeg)

Al dar clic en imprimir el Portal genera el formato DJ04 y comprobante del pago con abono a cuenta con los datos del beneficiario:

![](_page_17_Picture_12.jpeg)

![](_page_18_Picture_12.jpeg)

# **Notificación de aprobación**

Una vez confirmado el Abono a cuenta por la entidad financiera destino se notificará mediante correo electrónico al beneficiario y al usuario transaccional:

![](_page_18_Picture_13.jpeg)

![](_page_19_Picture_1.jpeg)

#### **Anulación de orden de pago con Abono a cuenta**

Transacciones / Orden de pago / Anulación ingreso orden de pago La anulación de orden de pago para las transacciones de orden de pago con abono a cuenta se podrá realizar antes de generar el archivo de pagos, tiempo en el cual el deposito se encontrará pendiente de pago.

Cuando el o los Depósitos cambien a estado **Pagado con Abono a cuenta**, el Portal no permitirá la anulación de la transacción.

![](_page_20_Picture_28.jpeg)

![](_page_21_Picture_7.jpeg)

![](_page_21_Picture_8.jpeg)

Reporte de anulación

![](_page_21_Picture_3.jpeg)

![](_page_22_Picture_16.jpeg)

![](_page_22_Picture_17.jpeg)

## **Reporte de movimientos títulos con abono a cuenta desde el Portal web**

## **Reportes / Reporte de Movimientos / Titulo pagados con abono a cuenta desde PWT**

Se e el reporte de los títulos pagado con abono a cuenta realizados desde el Portal Web Transaccional pertenecientes a la cuenta judicial del usuario en sesión

![](_page_23_Picture_1.jpeg)

#### **Información Adicional**

- Archivo de prenotas se genera a las 6 am, tomando todas las cuentas que se registraron el día anterior hábil.
- Los pagos de depósitos judiciales a cuentas del Banco Agrario e interbancarios se generan al día siguiente hábil de que las transacciones se encuentren confirmadas electrónicamente, es decir, con el ingreso y las autorizaciones (2).